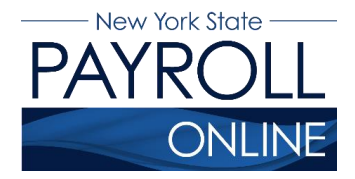

Office of the NYS Comptroller 110 State Street, Albany, NY 12236 osc.state.ny.us/payroll/nyspo.htm

# **Update Email Addresses**

Each time you make a change to your information in NYS Payroll Online (NYSPO), an email will be sent notifying you of the change. This message will be sent to all of your email addresses stored in NYSPO. It is important that you maintain up-to-date contact information.

- 1. Enter your username and password.
- 2. Click **Sign In**.

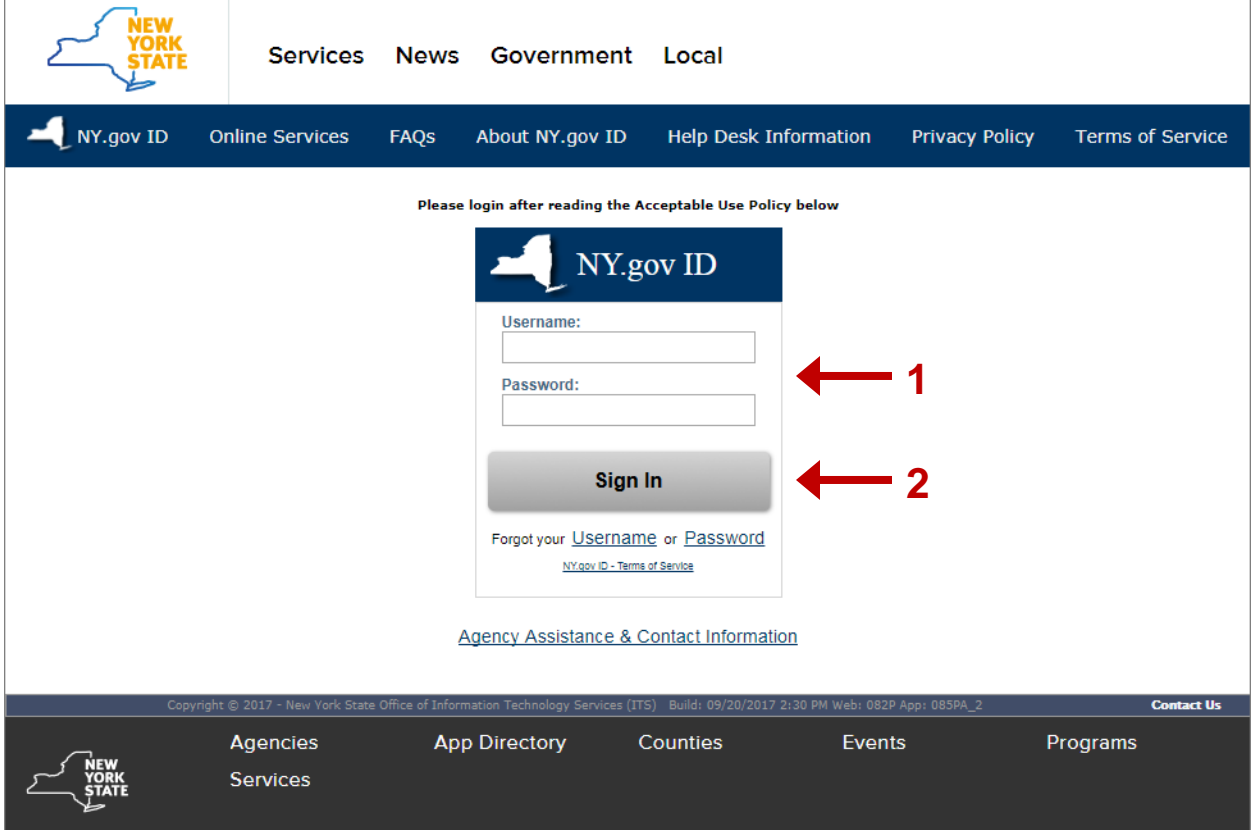

**NOTE:** If you have never logged into NYSPO before, please check out the NYSPO [Enrollment and Access](https://www.osc.state.ny.us/payroll/nyspo/enrollment_access.pdf) job aid or contact your agency coordinator.

#### 3. Click **Update Email Addresses** in the left menu.

From here you can change your preferred email address, update existing email addresses, add a new one or delete an existing email address.

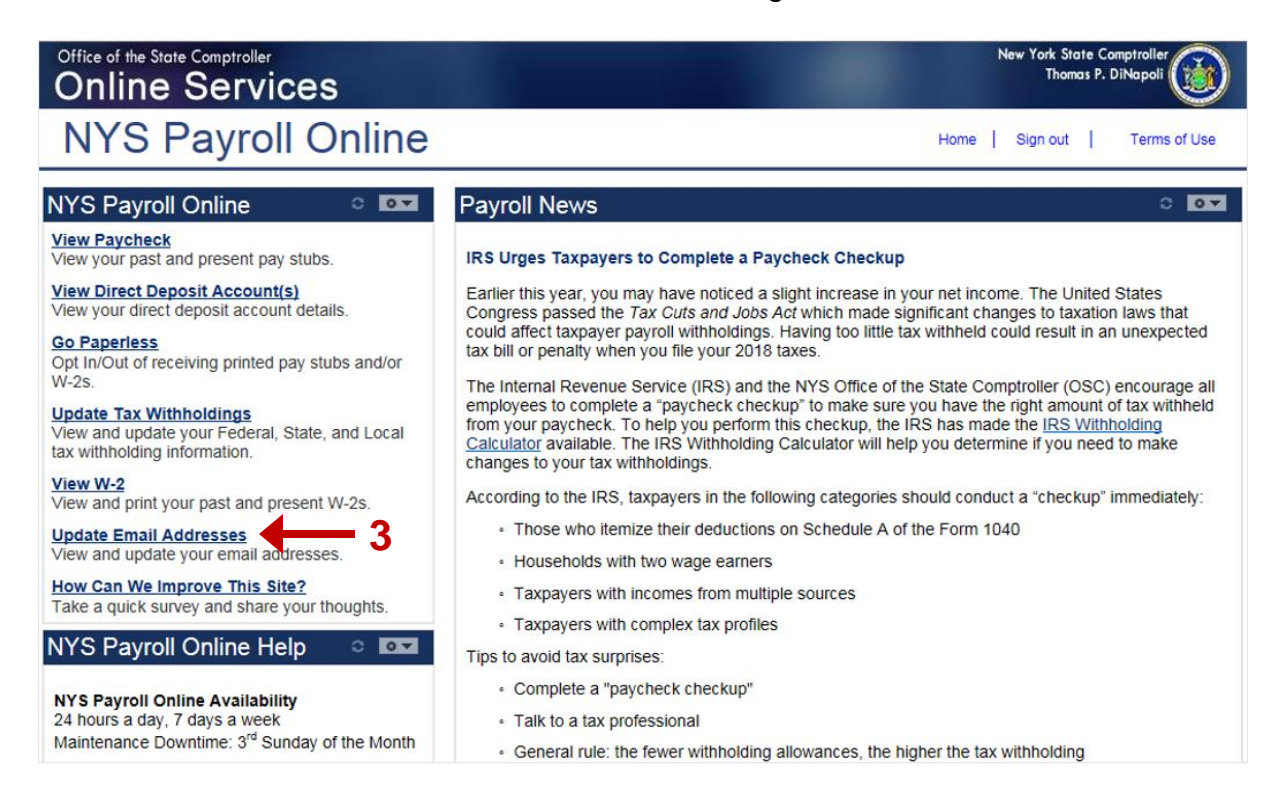

#### **Preferred Email Address**

Although you will be notified via email to **BOTH** email addresses each time a change is made, NYSPO requires that you have at least one email address in the system and designate a preferred email address. To change your preferred address:

- 1. Click the check box under the **Preferred** column next to your preferred email address.
- 2. Click **Save** to complete your change.

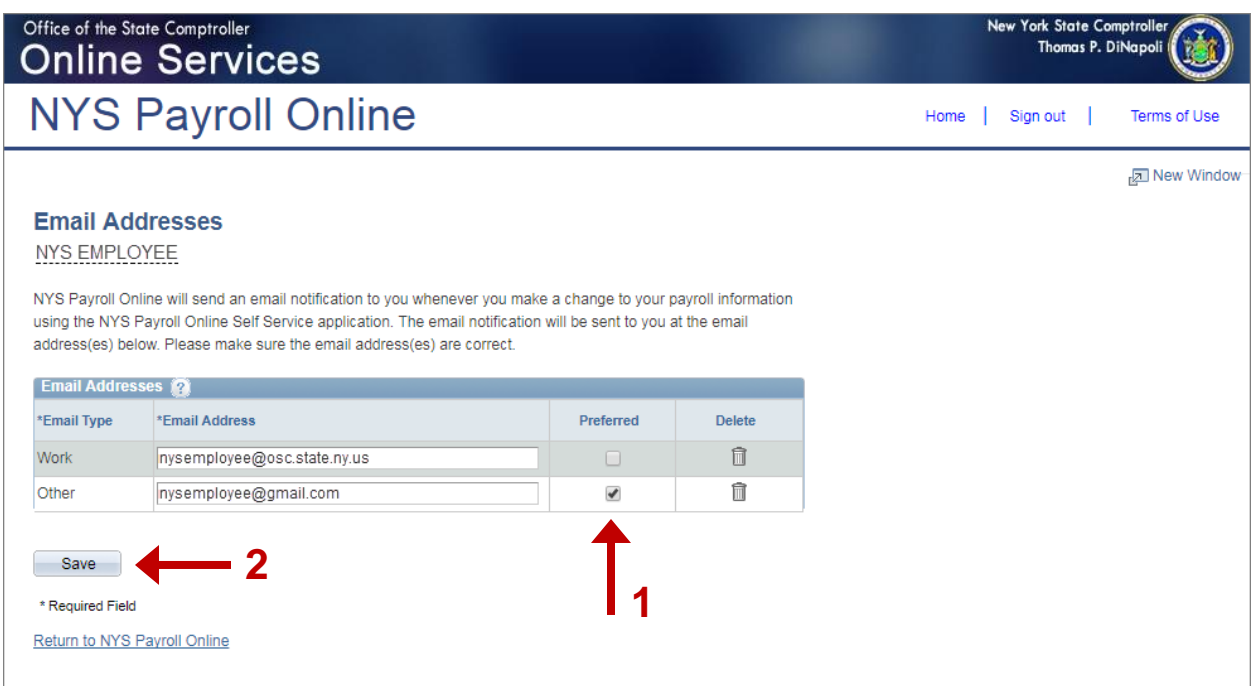

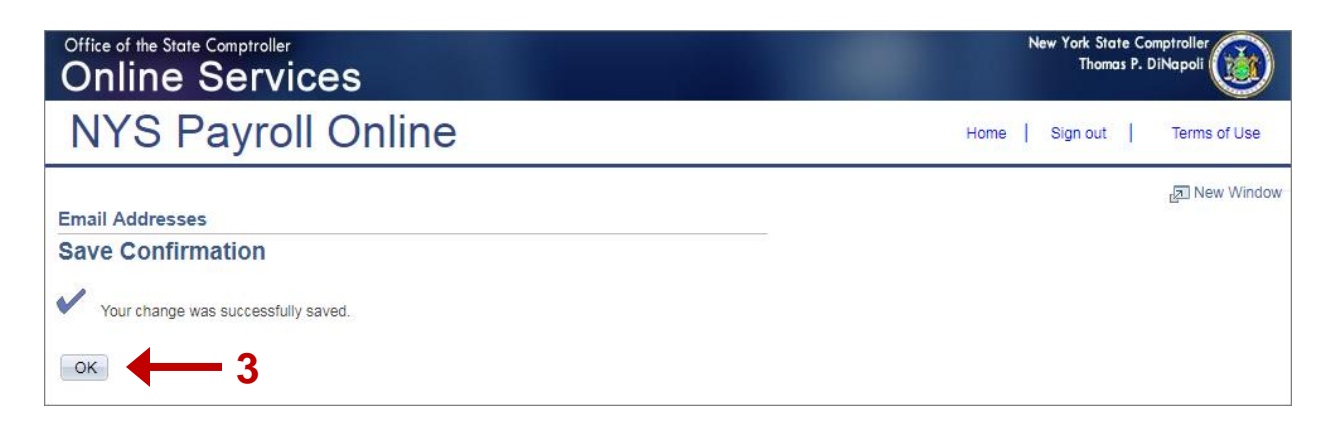

# **Update Existing Email Address**

- 1. Click in the **Email Address** field for the email address you want to update and enter your changes.
- 2. Click **Save**.

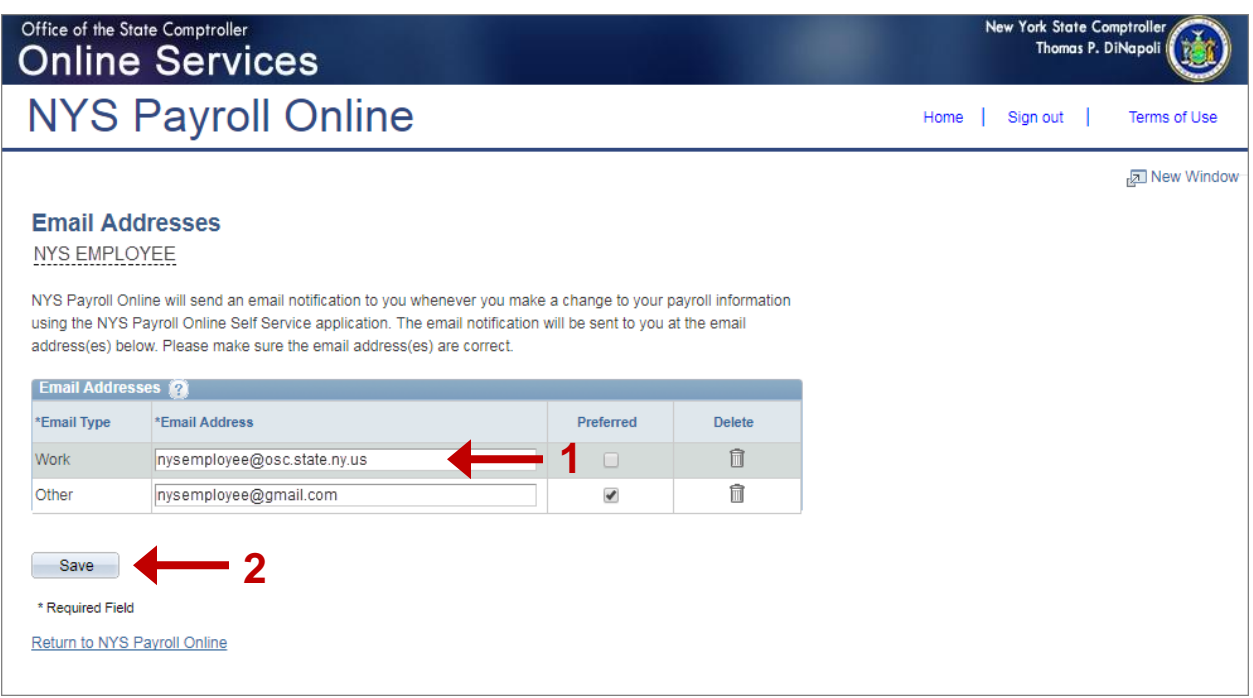

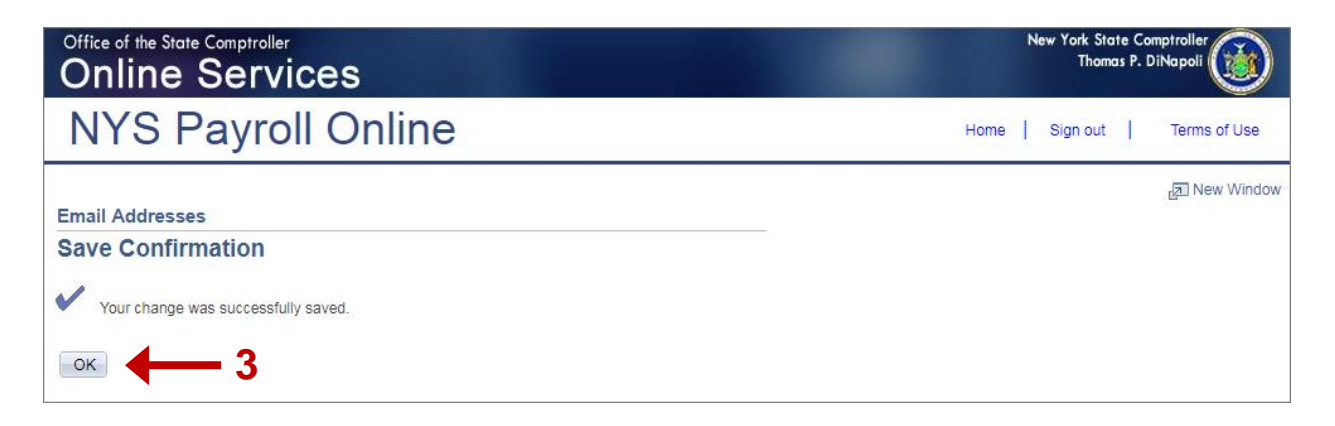

### **Add a New Email Address**

1. Click **Add Email Address** to insert a new email address row.

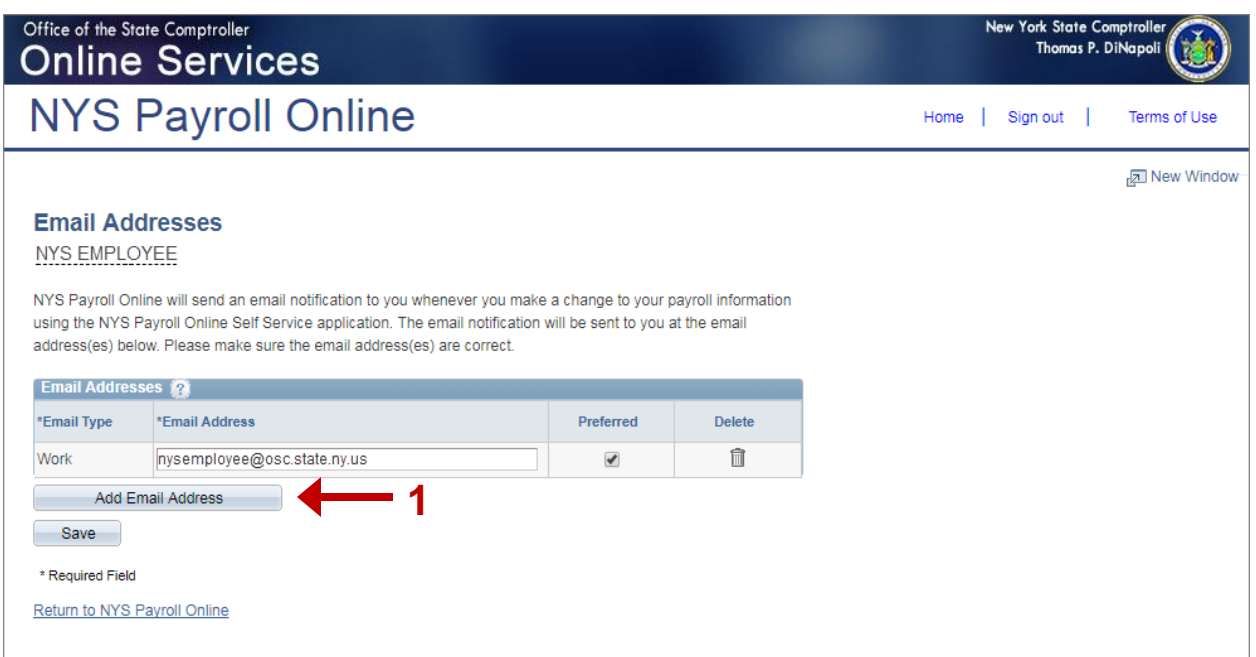

2. Select **Work** or **Other** from the **Email Type** drop down menu in the new row.

**NOTE:** The available option, Work or Other, will vary based on what type of email address you already have in the system. You can have two (2) email addresses in the system—one (1) Work email address and one (1) Other email address.

- 3. Enter your new email address in the **Email Address** field in the new row.
- 4. Click **Save**.

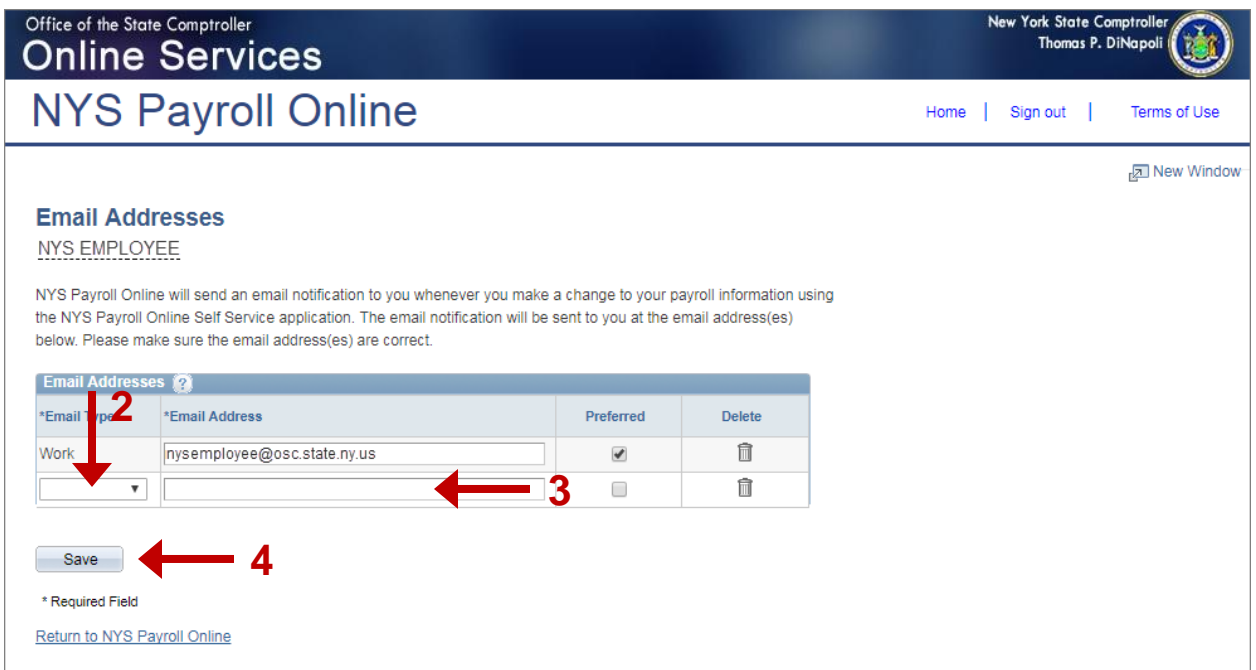

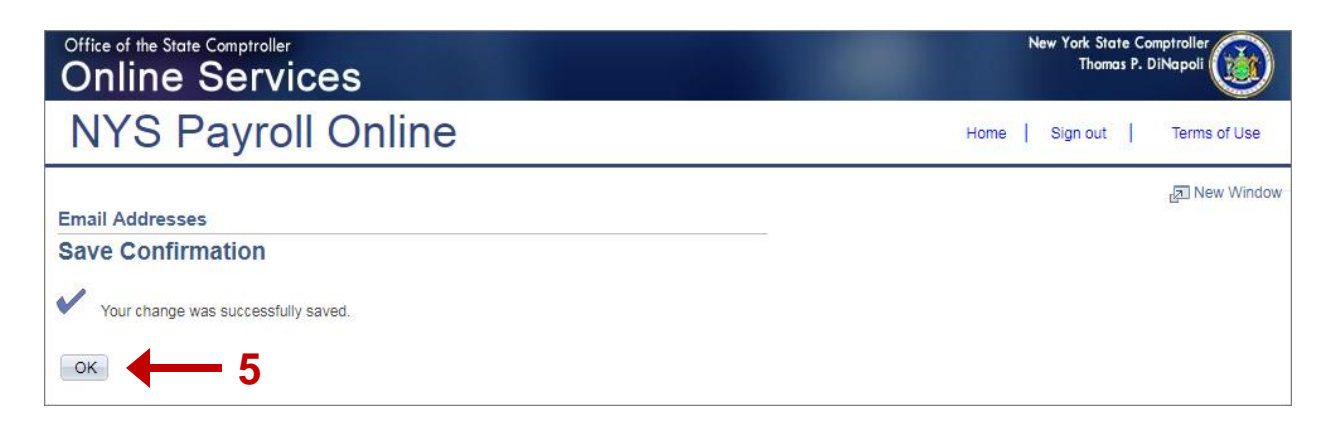

#### **Delete an Email Address**

1. Click the trash can icon next to the email address you want to delete.

**NOTE:** You will **not** be allowed to delete your preferred email address unless you change your preference for that address.

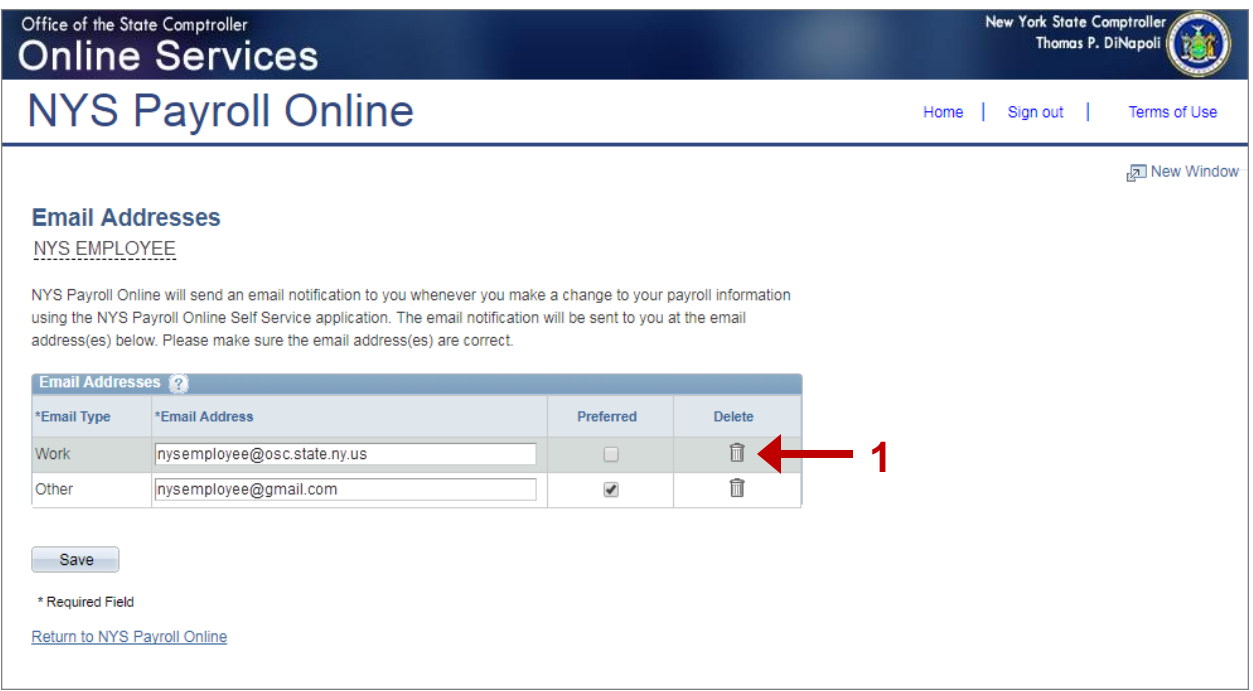

2. Click **Yes - Delete** to confirm deletion of this email address.

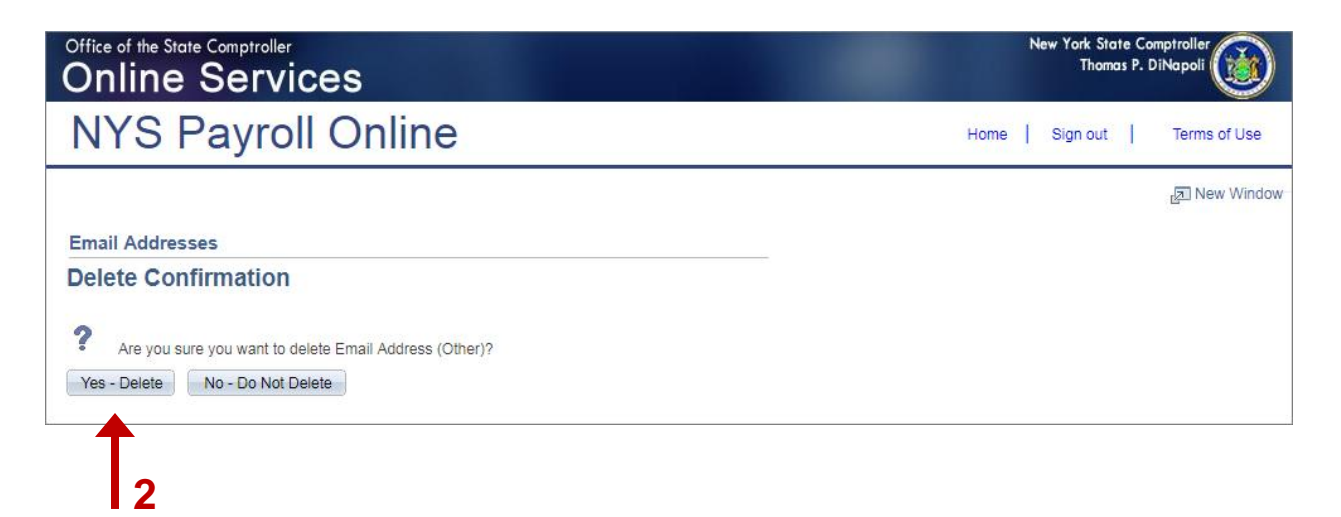

3. Click **Save** to complete your deletion. If you do not save this transaction the email address will continue to be stored in NYSPO.

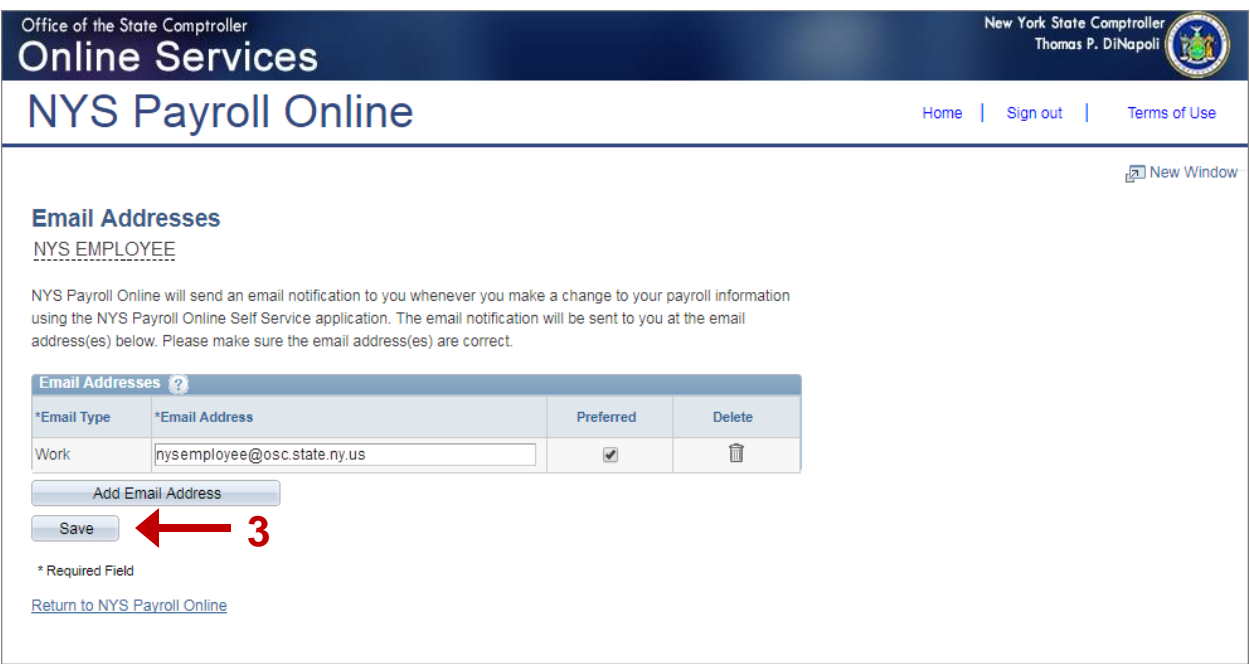

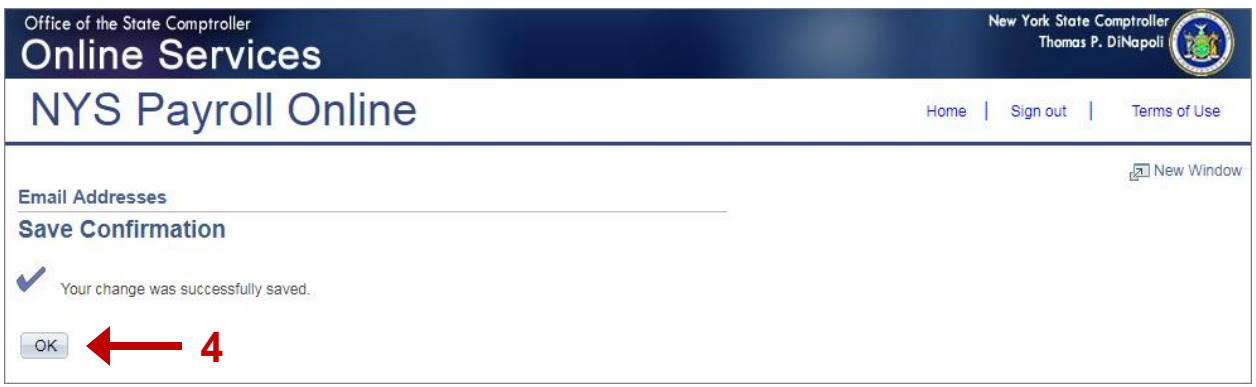

#### **View Your Personal Information**

Click on your name at the top of the screen under the **Email Addresses** header. A popup will be displayed showing your employee ID, your name, department, grade and pay status.

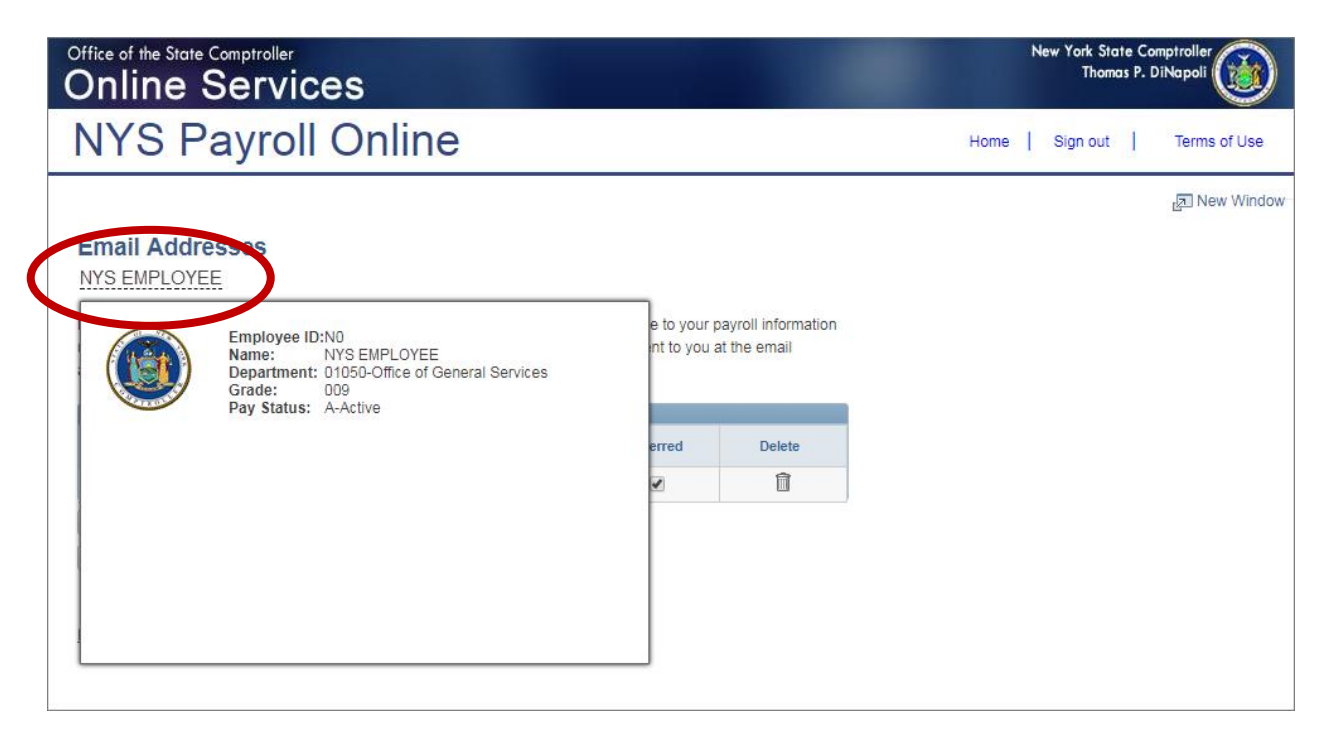

# **Sign Out**

For security purposes, you should always **Sign out** of NYSPO when you are finished viewing or updating your payroll information. **Close** all open browser windows when finished. Your pay stub or W-2 will remain open until you close the browser window, even if you log out or are timed out of NYSPO.

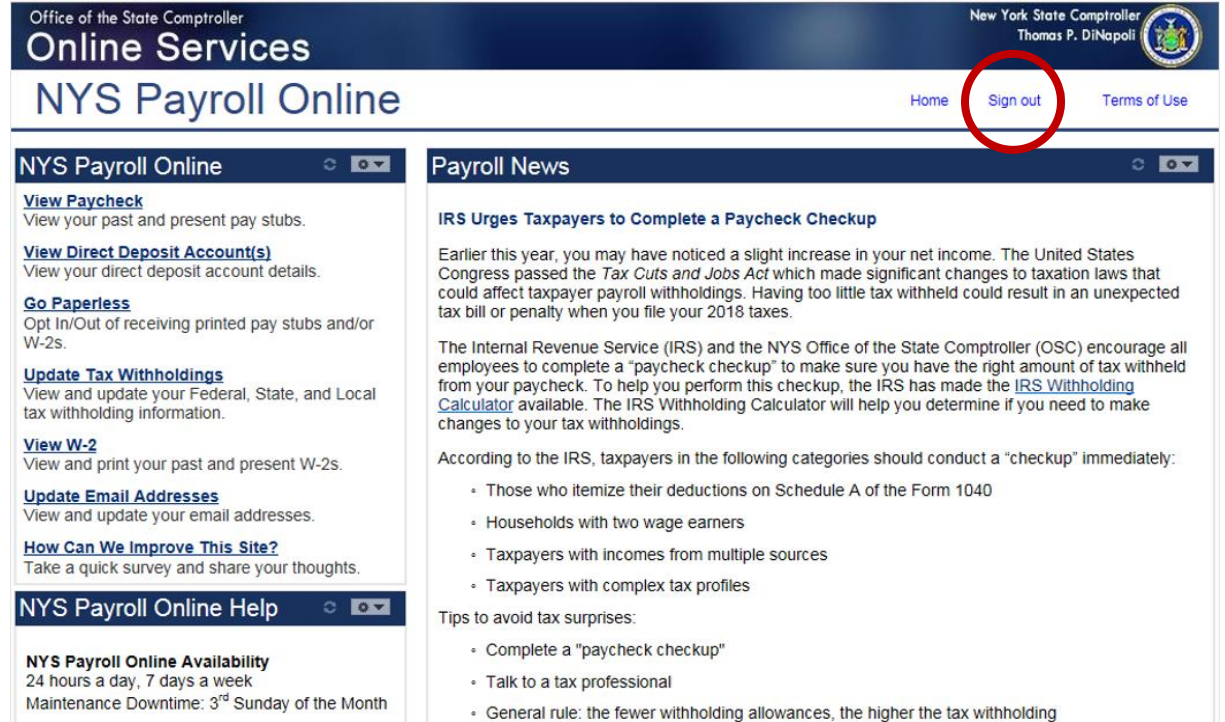